June 18, 2015

# **Streaming Service – Subscribe & Cancel**

Department of Creative Genius

David Batten Sr. UX Architect

# **Design Objectives**

- Increase Subscription Rates
	- o Nurture and guide users during the sign up process
- Increase Subscriber Retention
- Integrate Best-of-Breed practices into FUNimation sign up process
- Create barriers to the Cancellation Process
- Changes to the Subscribe/Cancel process are **problematic** as they
	- $\circ$  Touch the User Account Area
	- o Logically imply changes to website log in header area
	- $\circ$  Logically imply changes to the change subscription flow
	- $\circ$  Have to integrate with existing change subscription level panels
	- o Have to integrate/communicate with NetSuite
	- o Dictate changes to the subscription marketing page(s)
	- o Need to drive the user to fully set up their account in the system
	- o **This WILL HAVE TO BE REDONE upon FUNimation 2.0**

#### Subscribe Process

- $\circ$  Use email and password to continue on to credit card entry / next step
- o Industry standard field validation
- $\circ$  Add verification email message (click link to complete sign up)
- o Modernize CC entry form / include AmEx & Discover
- $\circ$  Simplify streaming service by giving every customer free-trial no matter what plan level
- o Dialog Messaging
	- Show subscription cost throughout the sign up process
	- State cancellation policy (can cancel at any time)
	- Consolidate terms of use and cancellation text
	- Consolidate TOU, privacy policy & age-gating into one acknowledgement (check box)
- $\circ$  Send confirmation email with order details & links to apps
- o Redesign Subscription page
- o Redesign Welcome landing page (concise messaging)
- o Lead users to personalize their account

#### Cancel Process

- o Dialog Messaging
	- **•** Show exact date when free-trial will end
	- Offer link to FAQ / Help Center / Contact Us for questions
	- **•** Create action to finalize cancellation process (terms of cancellation checkbox)
- o *Create Barriers to Cancelling* 
	- Offer other options; Put account on hold, 'changed my mind', downgrade to free account
	- Option to restart subscription at anytime during free trial period
	- *Video "Don't Go" as cutesy marketing ploy*
	- Add cancellation survey that looks required but is optional
		- Offer promo code for xx% off of merchandise

# **Flows – Sign Up**

#### FreePass

- o Sign up to Watch or Sign Me Up Now Link
- o Sign Up Screen #1
- o Choose FreePass
- o Click Continue
- o Create email/pwd
- o Click Create Account
- o Verification Notification Page
- o User clicks link in email
- o Welcome Page

#### Paid Flows

- o Sign up to Watch or Sign Me Up Now Link
- o Sign Up Screen #1
- o Choose Pass Category
- o Click Continue
- o Create email/pwd
- o Click Create Account
- o Select Duration Page
	- **■** Marketing copy to promote the tiers
- o Select Duration
- o Page Expands to show payment area
- o Select Radio Button Option and page expands to show payment area
- o Fill in fields, then click Sign Me Up
- o Processing starts
- o Verification Page
- o Welcome Page

# **Web Page Banner Changes**

Subscribe / Login Area

# **Web Page Header Changes**

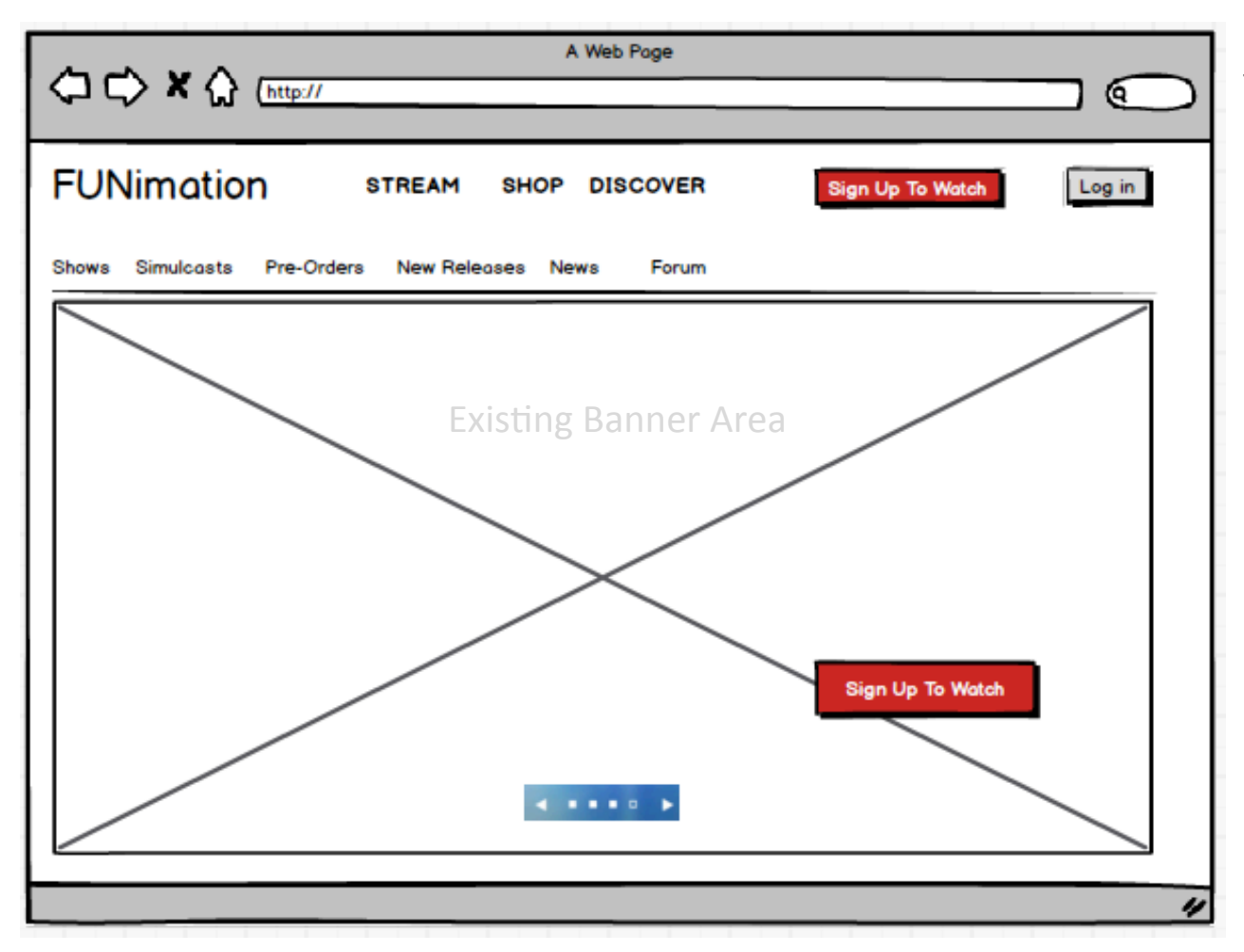

Two Buttons: "Sign up to Watch" and "Log In" in web page header

- Remove 'pop up' account/ login area/interaction
- Use Dialogs for login
- Use directed links to user account area
- Change CTA for subscribe to "Sign Up To Watch"
- Break up the existing Log in / Sign up tabbed dialog

# **Web Page Header Changes**

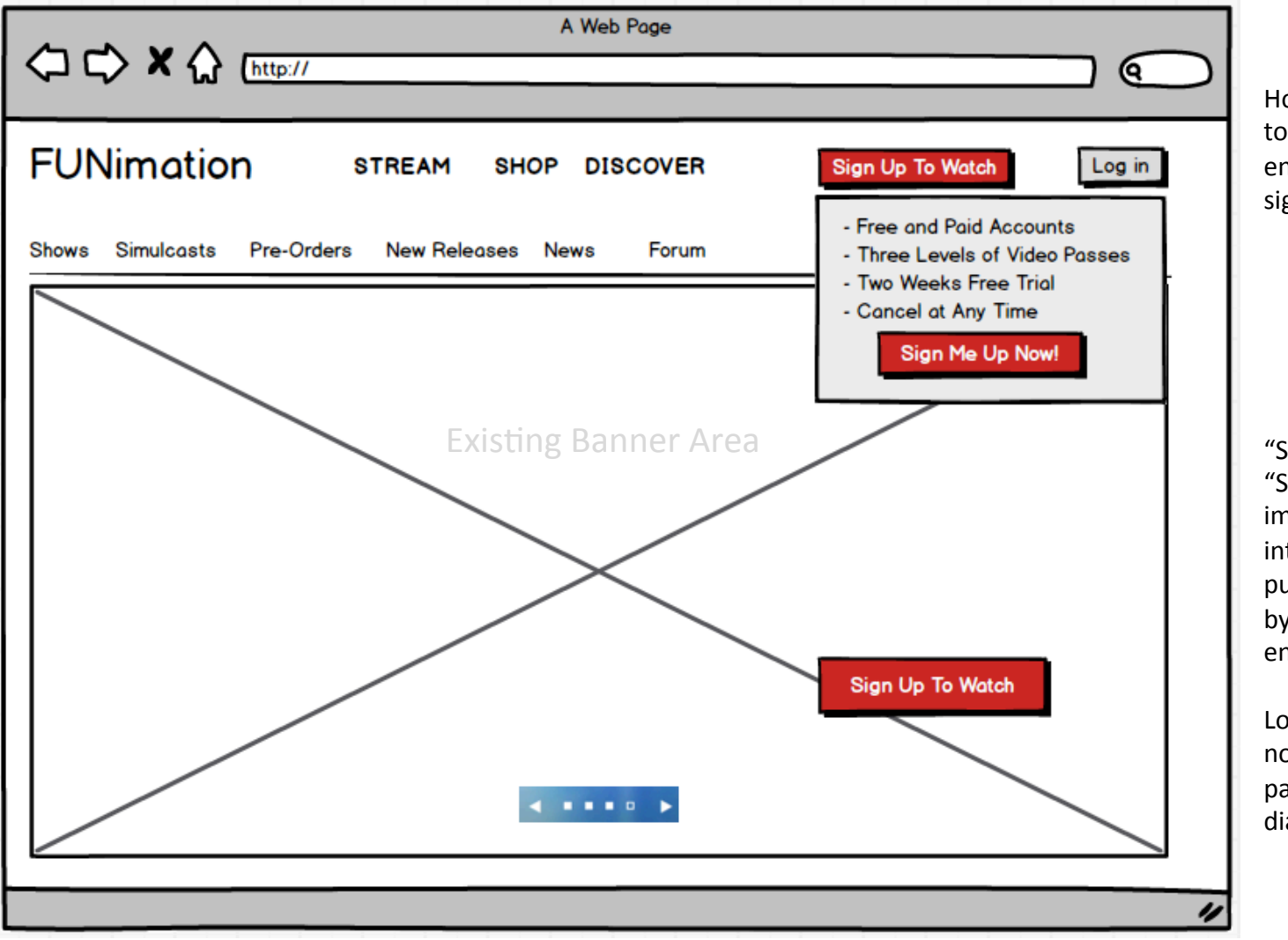

Hovering over "Sign Up to Watch" exposes enticement and another sign up button. Text TBD

"Sign Up To Watch" and "Sign Me Up Now!" immediately takes user into the sign up  $/$ purchase flow and bypasses the sign up entry landing page.

Log in and Sign up will now be TWO different pathways with no tabbed dialog 

# **FUNimation Log in**

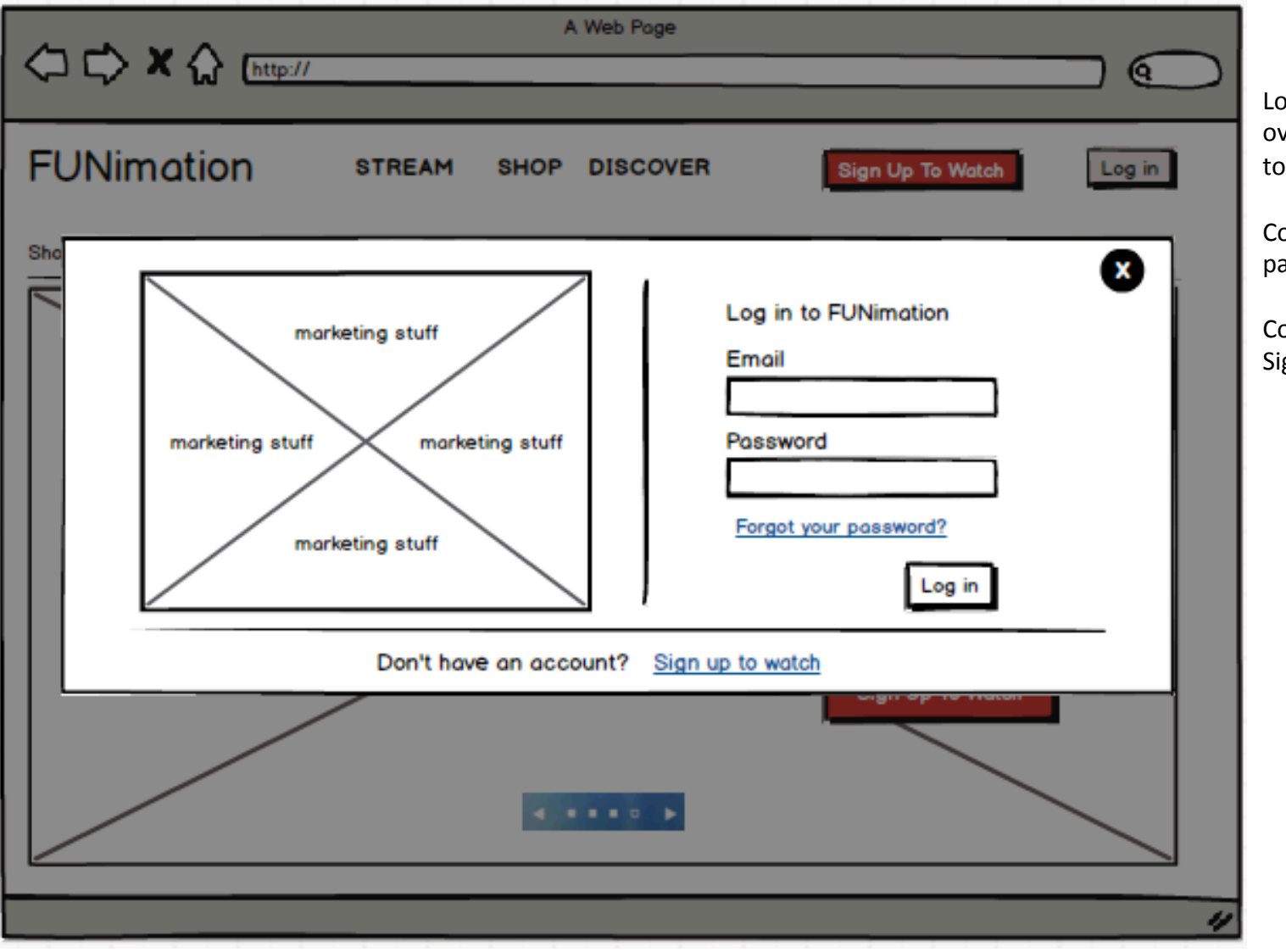

og in is now a modal ver the page as shown the left

ontains link to retrieve assword

ontains link to start the gn Up process

# **FUNimation Post Log In**

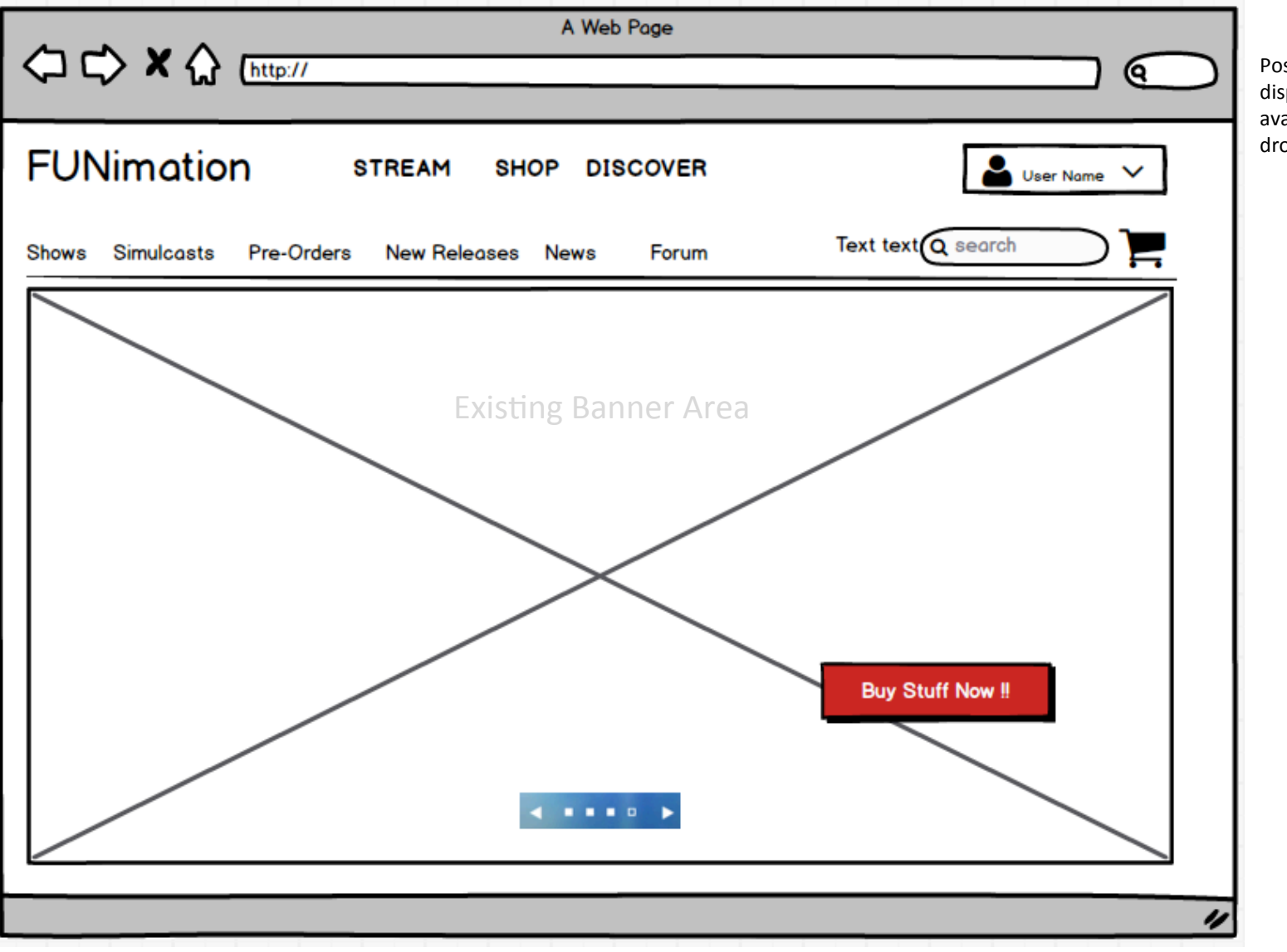

Post Log in the header display user icon/ avatar, User Name and drop down indicator

# **FUNimation User Account**

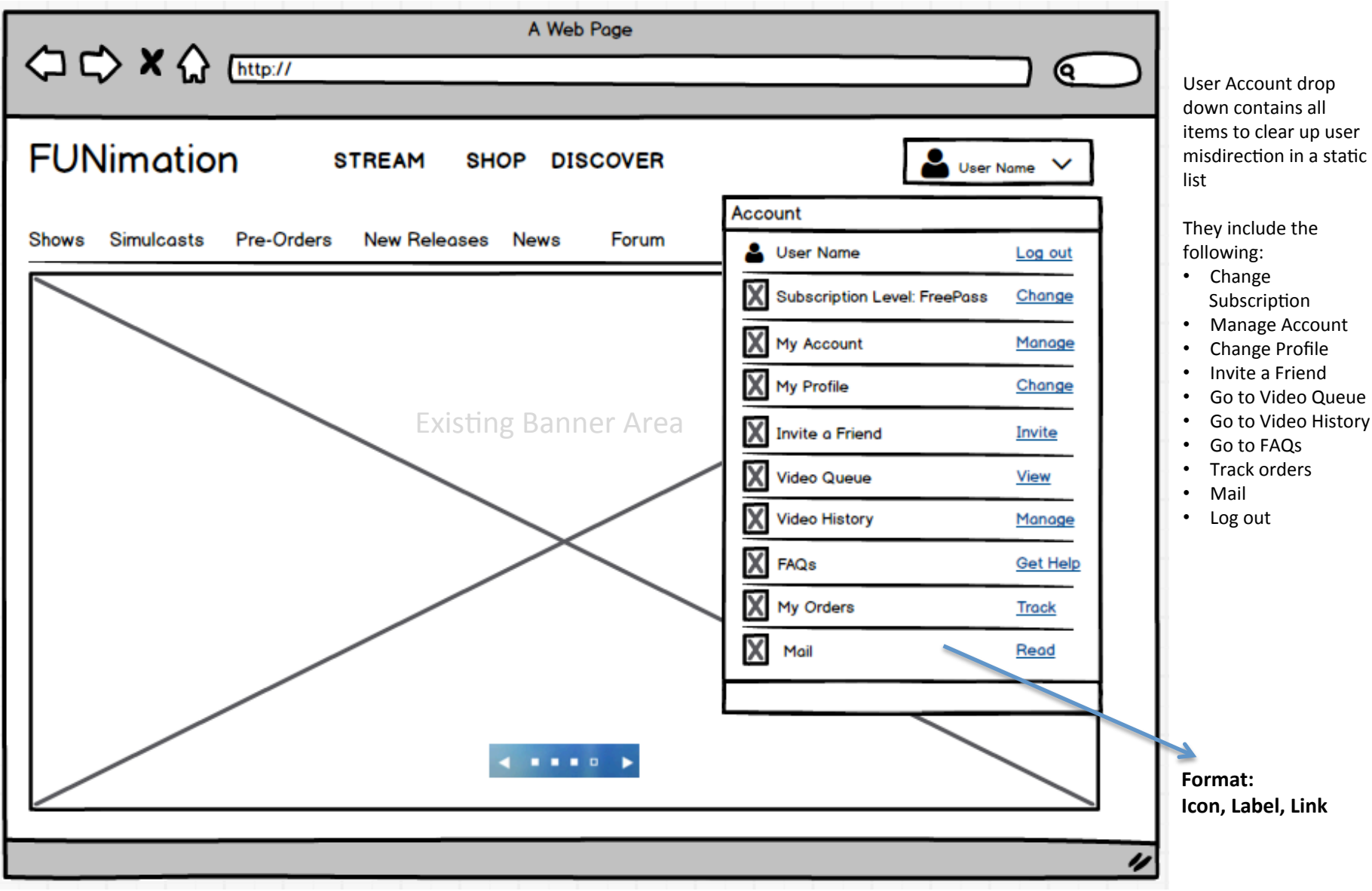

# **Sign Up Flows**

# Main Page Logic and Section – Interactions and conditions

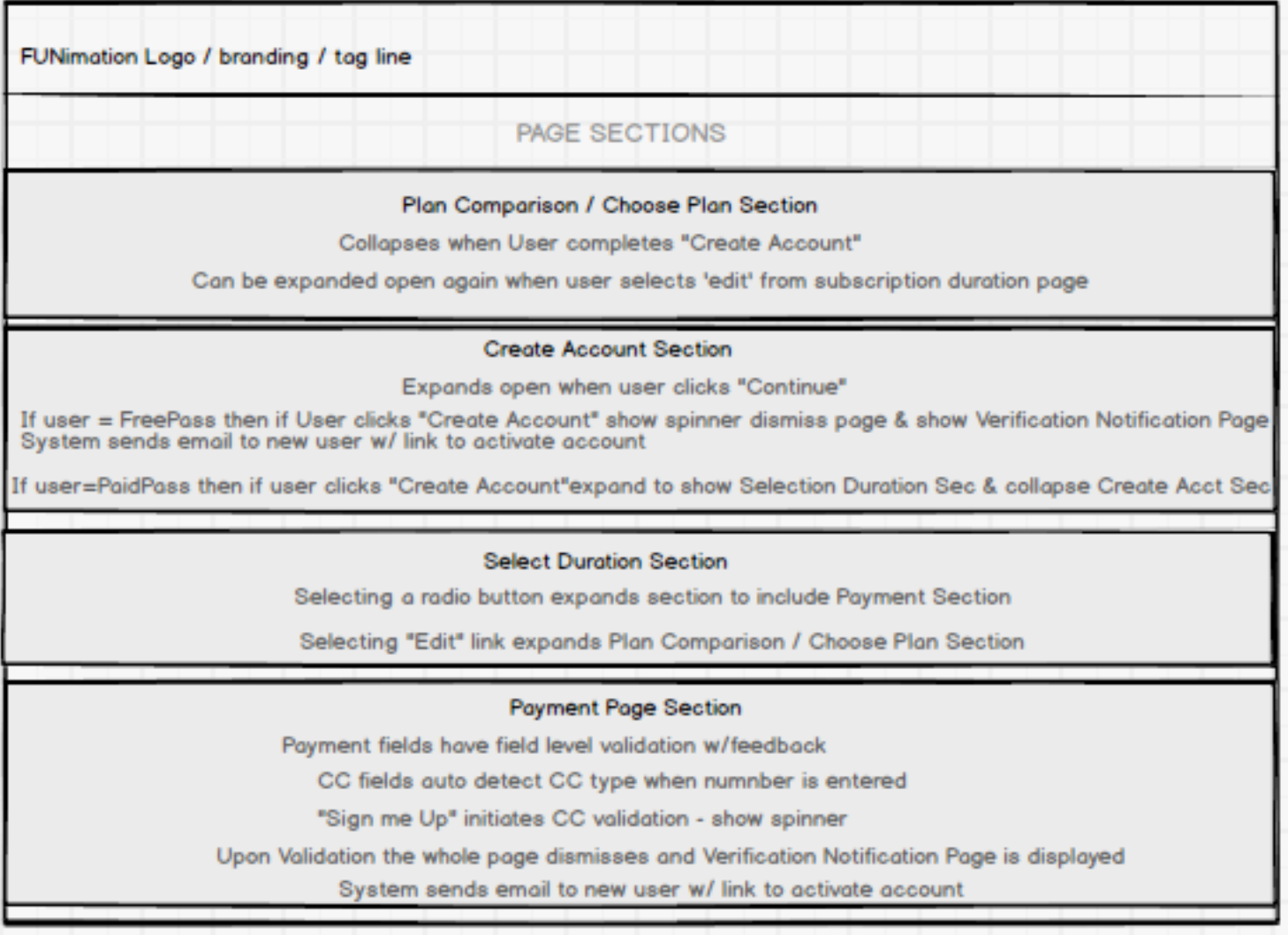

### Sign Up Screen 1 (all flows)

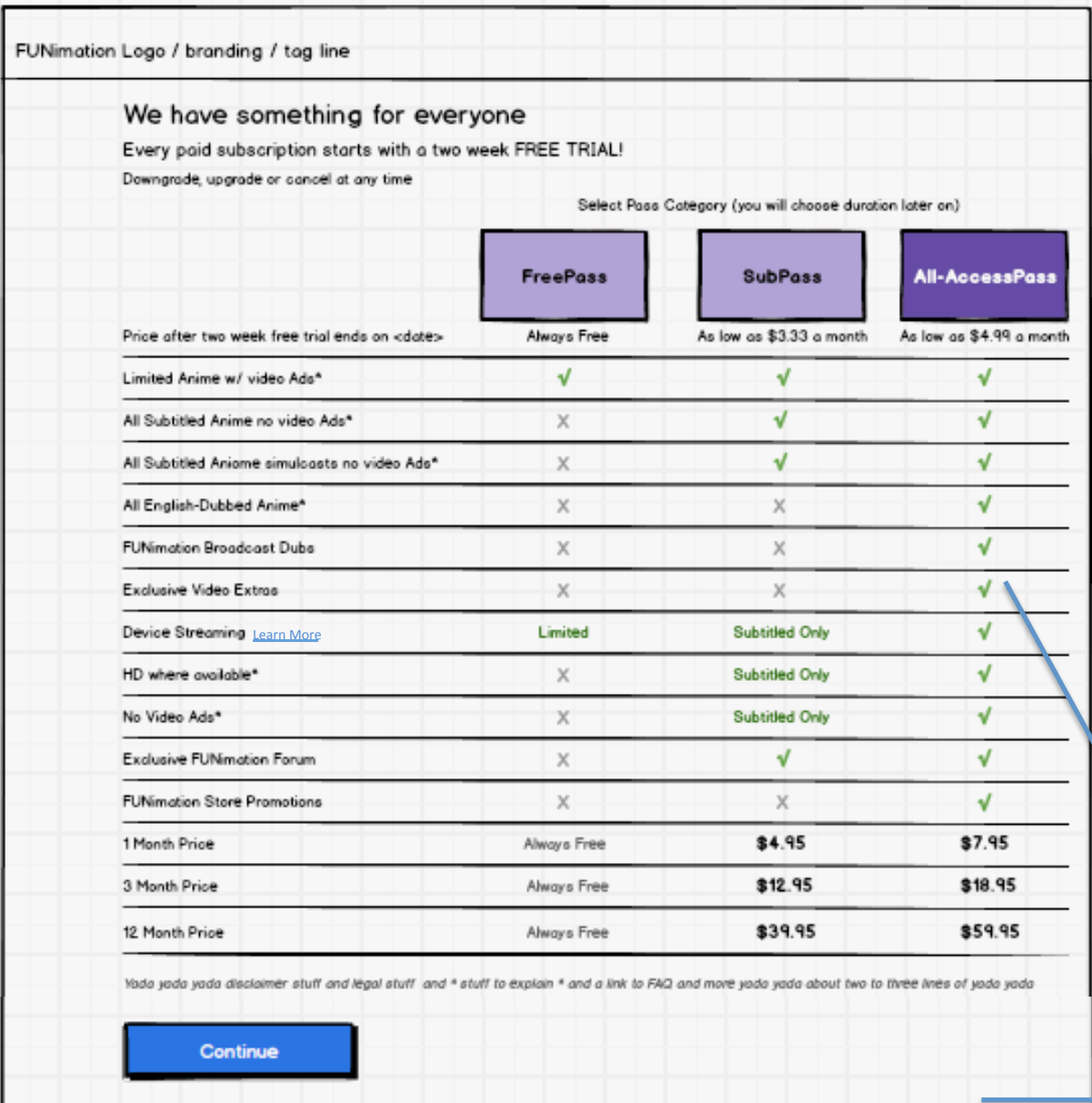

6/26/15 Proprietary & Confiden3al 

After clicking "Sign Up To Watch" "Sign Me Up Now" the user is taken through the nurtured sign up process which is a series of web page expanding/contracting sections(preferably) that then direct to the Welcome Page after completion.

- Selection of a plan occurs when one of the three boxes is clicked
- When Continue is clicked that selection determines the population of the next section shown to user
- On click of box the background goes to a darker color and the black text turns to white; other affordances of 'being selected' can be used as well
- User can click back and forth freely
- On click the items underneath the selected box Bold (√ mark and any text)
- Upon click of "Continue" go to next slide
- Sign Up Defaults to "All-AccessPass"
- The list to the left needs to paired down
- List can be augmented with links to popup overlays to do more marketing...

This list should be pared down, if possible

### Sign Up Screen 1 (all flows)

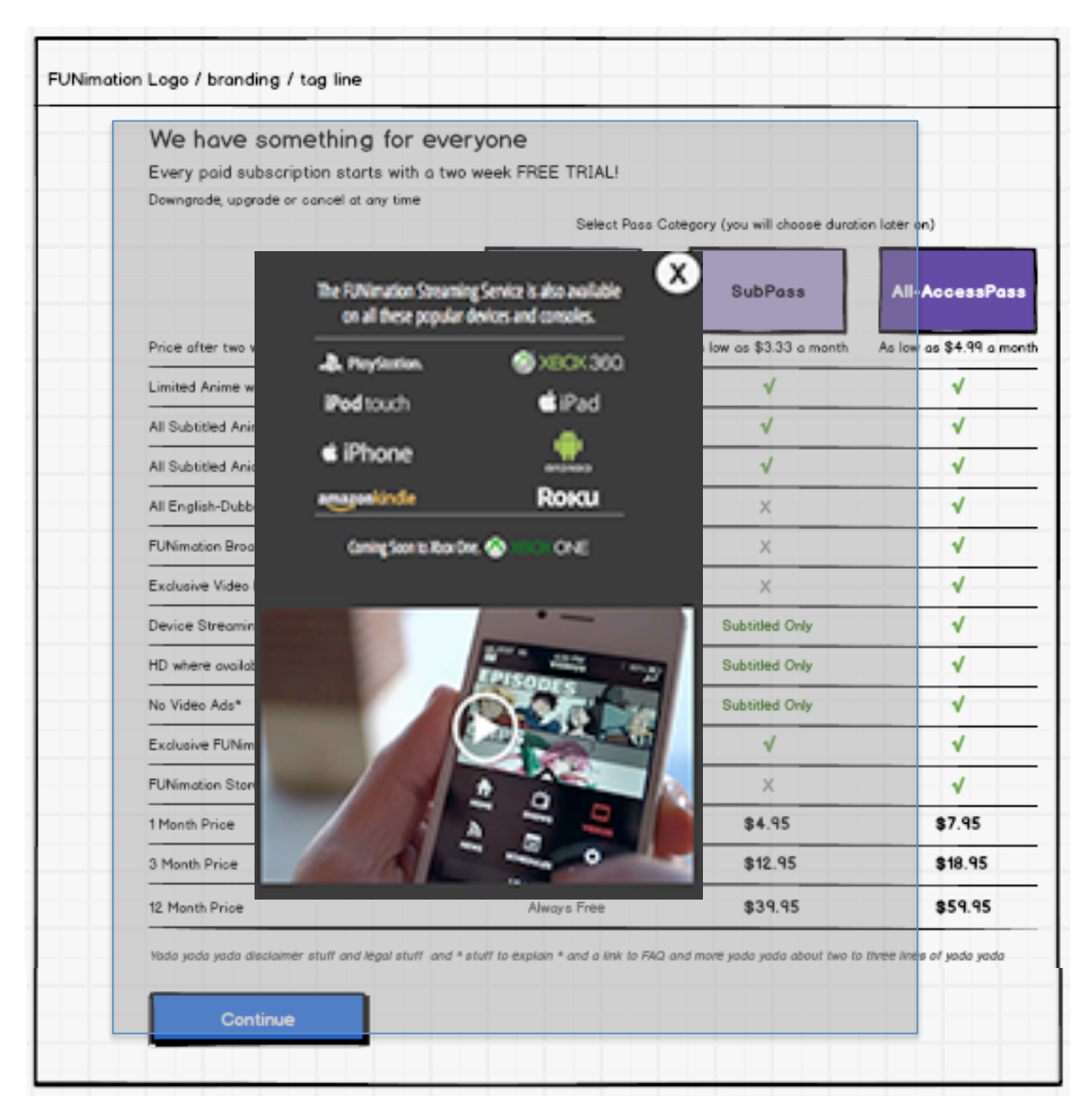

"Learn More" associated with "Device Streaming" brings up a modal. Modal look and feel depends on art direction but the modal should include the information show in the example. 

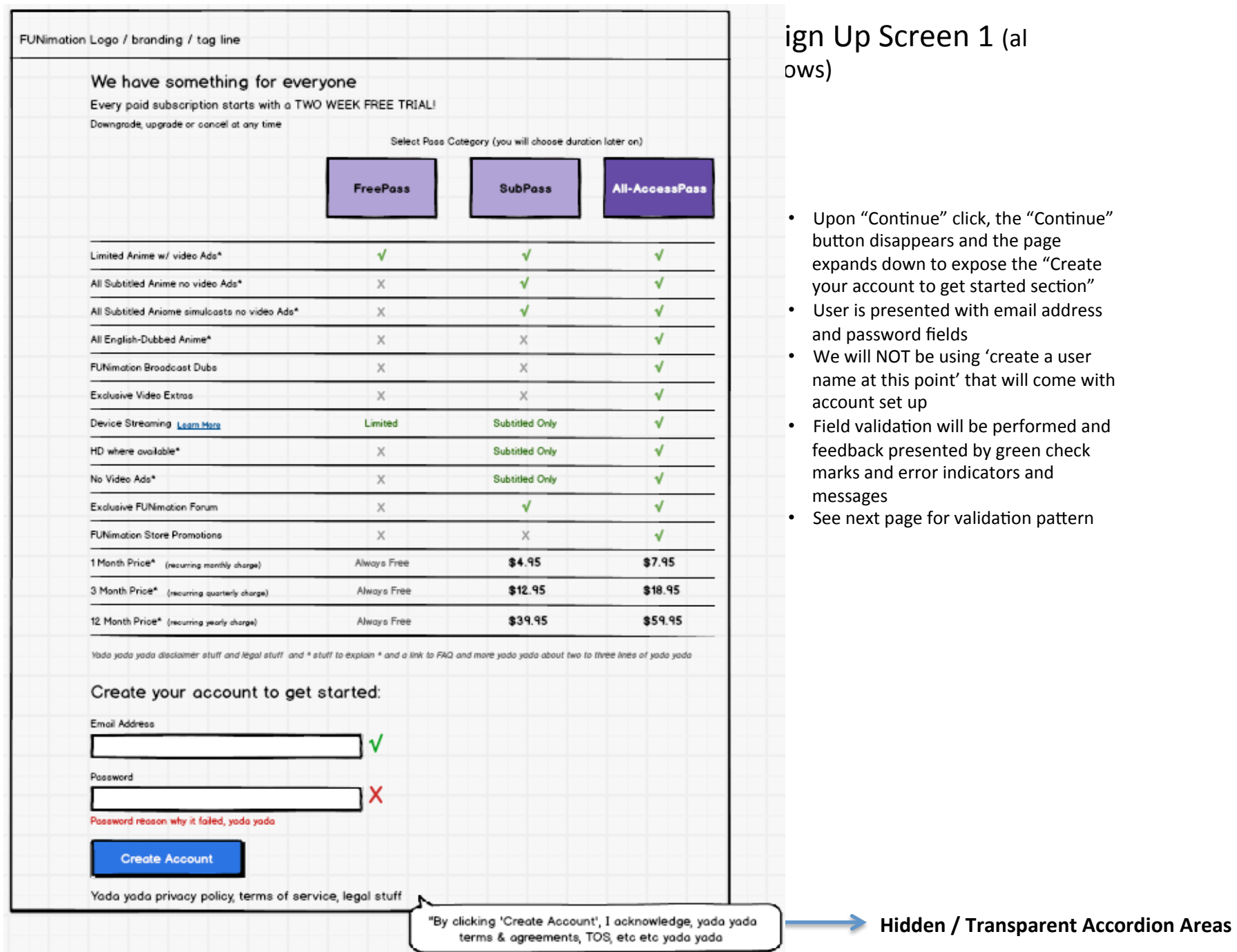

# Screen 1 (al

- Intinue" click, the "Continue" sappears and the page down to expose the "Create ount to get started section"
- esented with email address word fields
- IOT be using 'create a user this point' that will come with et up
- dation will be performed and presented by green check d error indicators and messages
- page for validation pattern

## Sign Up Screen 1 Field Validation (all flows)

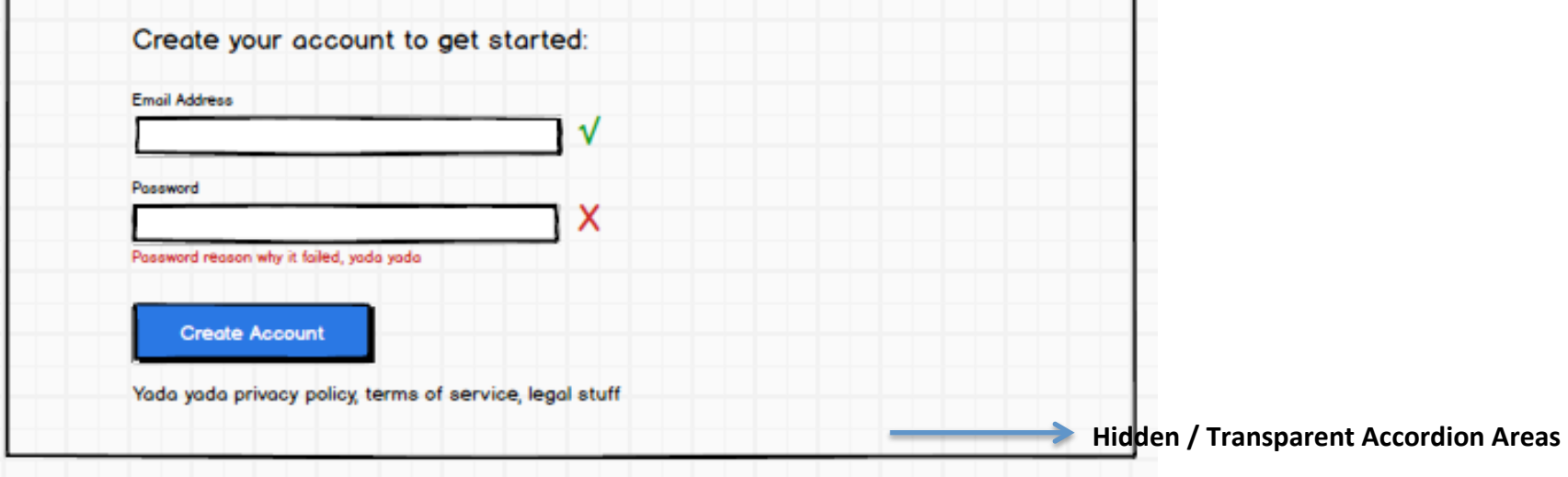

- User is presented with email address and password fields
- We will NOT be using 'create a user name at this point' that will come with account set up
- Field validation will be performed and feedback presented by green check marks
- Errors will be represented by a red 'X' with text telling user why their entry failed and allowing them to go back and correct and continue

### Verification Notification (free pass only)

- If User has chosen "FreePass" on Sign Up Screen 1
	- Go to Final Step in "FreePass" sign up process
		- Email verification instructions

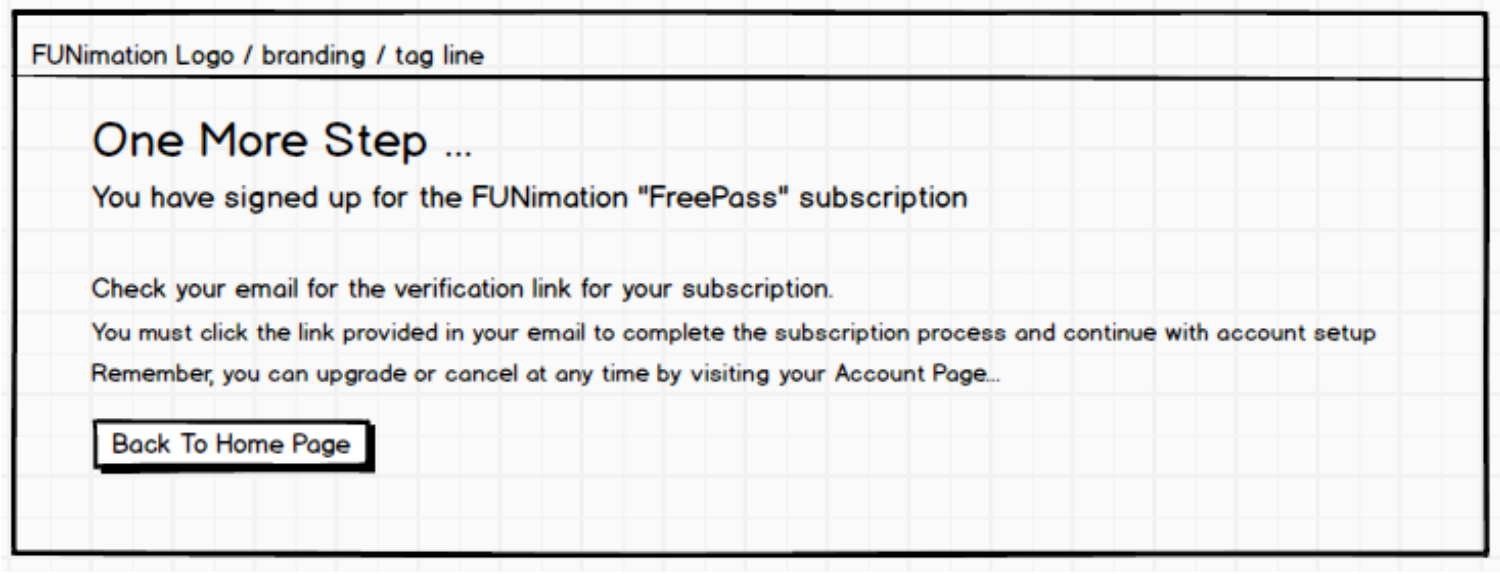

- Once user clicks link in their email to verify their account, they will be taken to the Welcome Page
- Email should include
	- Validation Link
	- Marketing verbiage
	- Links to streaming apps for all supported products
	- Text on how to cancel at any time
	- Etc

### Welcome Page (all flows)

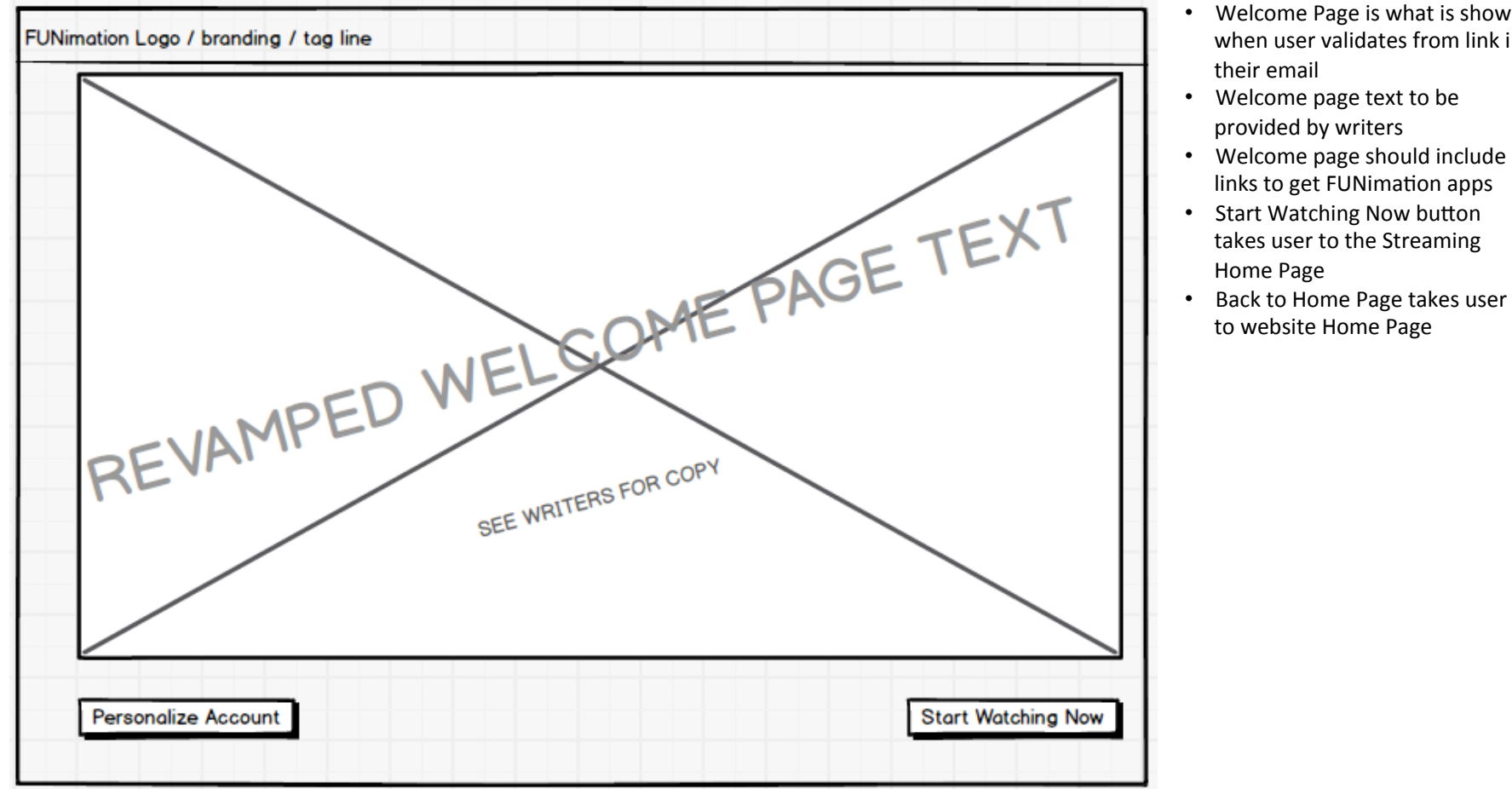

- Welcome Page is what is shown when user validates from link in
- Welcome page should include

#### Paid Flows

- o Sign up to Watch or Sign Me Up Now Link √
- o Sign Up Screen #1 √
- o Choose Pass Category √
- o Click Continue √
- o Create email/pwd √
- o Click Create Account √
- o Select Duration Page Section  $\leftarrow$ 
	- **■** Marketing copy to promote the tiers
- o Select Duration
- o Page Expands to show payment area
- o Select Radio Button Option and page expands to show payment area

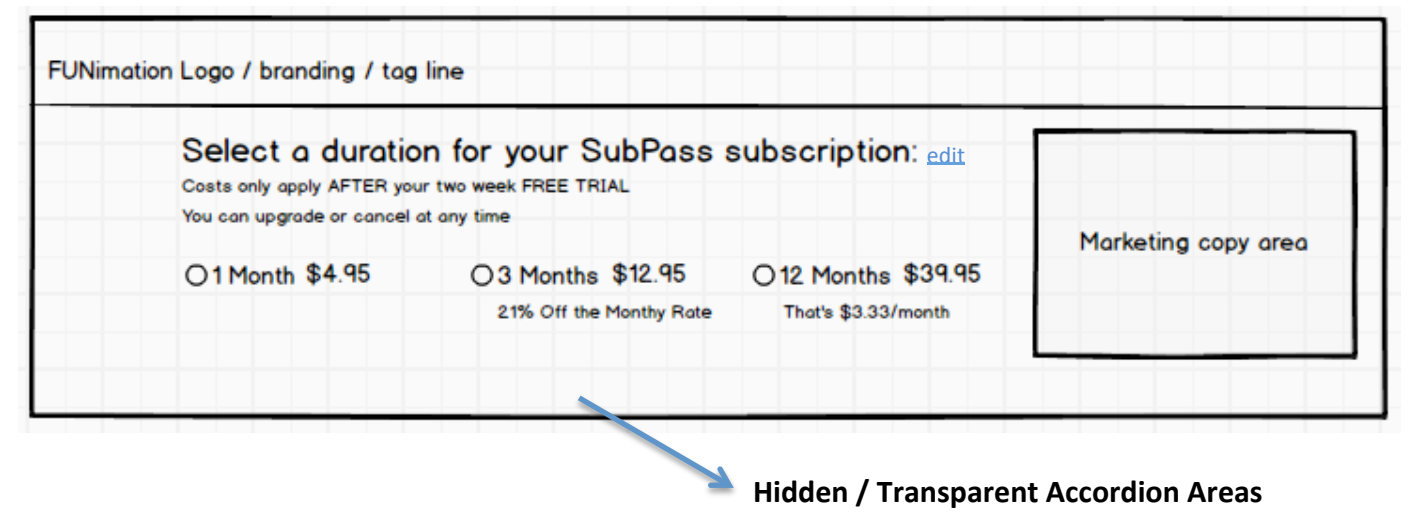

#### Paid Flows

- o Sign up to Watch or Sign Me Up Now Link √
- o Sign Up Screen #1 √
- o Choose Pass Category √
- o Click Continue √
- o Create email/pwd V
- o Click Create Account √
- o Select Duration Page √
	- Marketing copy to promote the tiers
- o Select Duration √
- o Page Expands to show payment area  $\leftarrow$
- o Select Radio Button Option and page expands to show payment area  $\leftarrow$
- o Fill in fields, then click Sign Me Up
- o Processing starts
- o Verification Page
- o Welcome Page

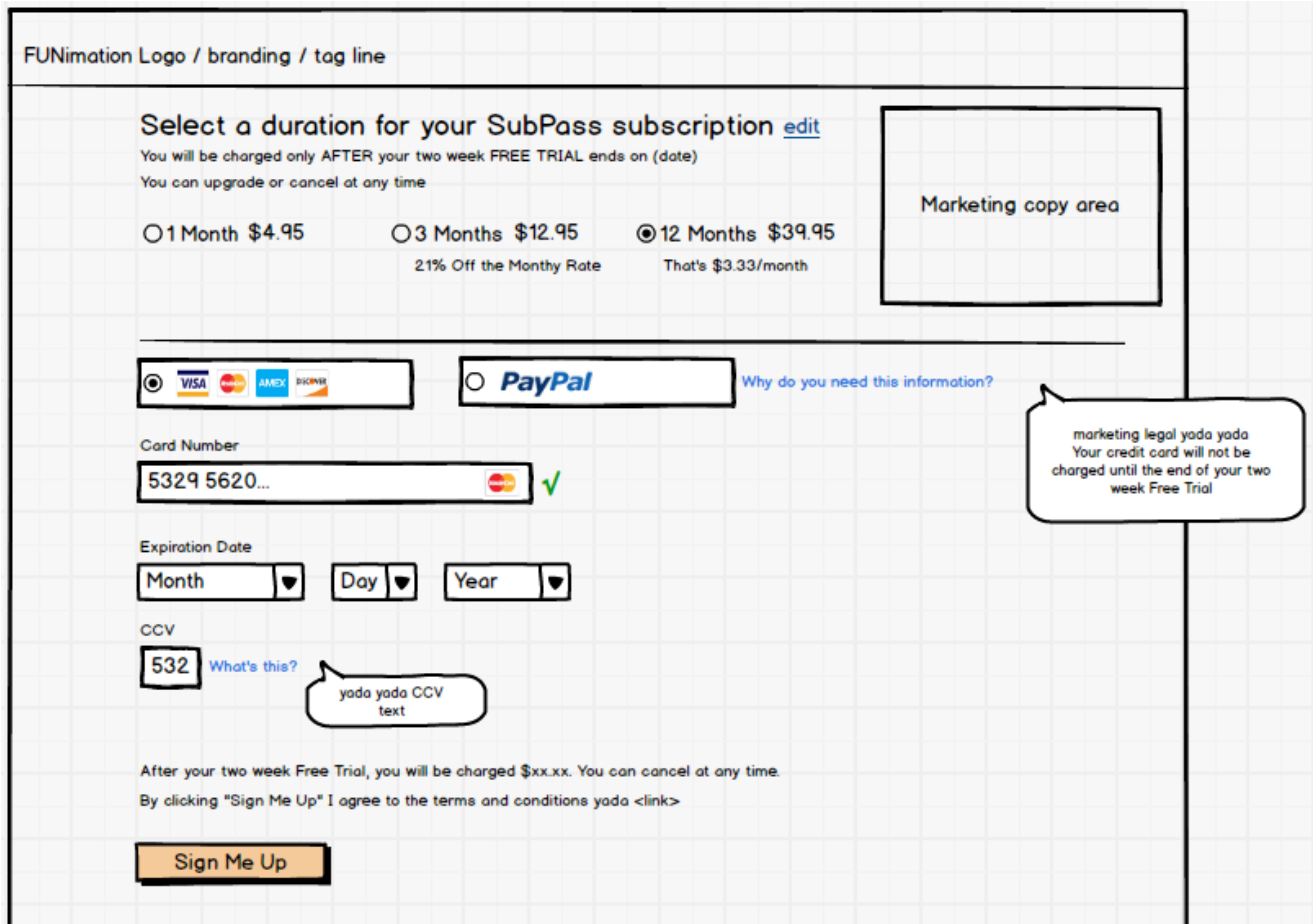

PayPal sends to PayPal site; after completed must redirect back to verification notification page and trigger email to be sent to subscriber

CC field is intelligent, detects card type off of first 4 characters

"Sign me up" starts the processing

subsequent sections and the continuum of the state of  $\alpha$  is a state of  $\alpha$  is a state of  $\alpha$  is a state of  $\alpha$ "Edit" link expands the page above that section to show all plans available chart that's on page 1 of sign up process; any changes the user makes updates the subscription name and cost per timeframe in the subsequent sections

#### Paid Flows

- o Sign up to Watch or Sign Me Up Now Link √
- o Sign Up Screen #1 √
- o Choose Pass Category √
- o Click Continue √
- o Create email/pwd V
- o Click Create Account √
- o Select Duration Page √
	- **■** Marketing copy to promote the tiers
- o Select Duration √
- o Page Expands to show payment area √
- o Select Radio Button Option and page expands to show payment area √
- $\circ$  Fill in fields, then click Sign Me  $Up \leftarrow$
- o Processing starts
- o Verification Page
- o Welcome Page

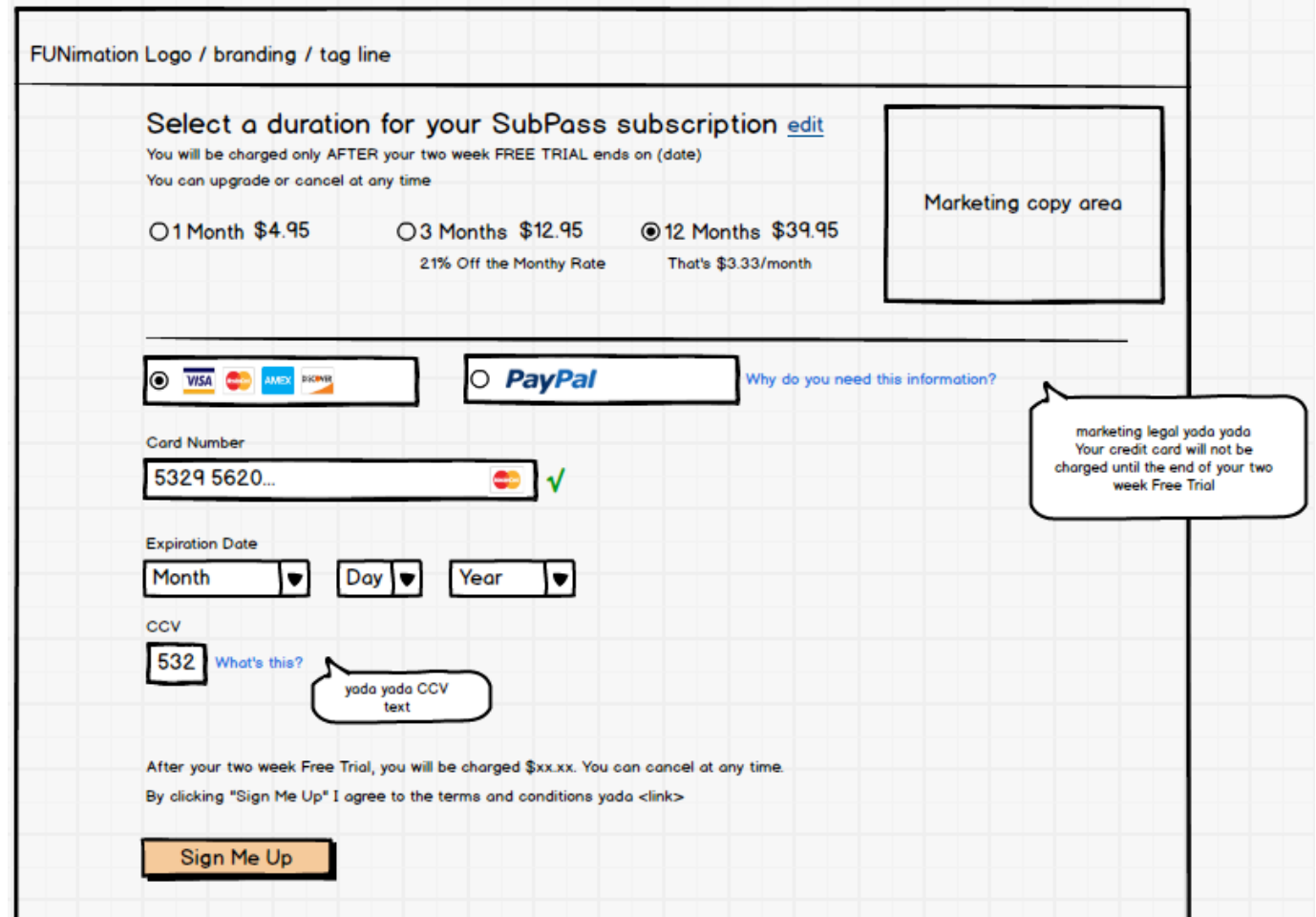

PayPal sends to PayPal site; after completed must redirect back to verification notification page and trigger email to be sent to subscriber

CC field is intelligent, detects card type off of first 4 characters

"Sign me up" starts the processing

External expense the page above that becausing once an piant crematic share may but have been page a brongh approcess, "Edit" link expands the page above that section to show all plans available chart that's on page 1 of sign up process; any

#### **Edit Expansion**

"Edit" link expands the page above that section to show all plans available chart that's on page 1 of sign up process; any changes the user makes dynamically updates the subscription name and cost per timeframe in the subsequent sections

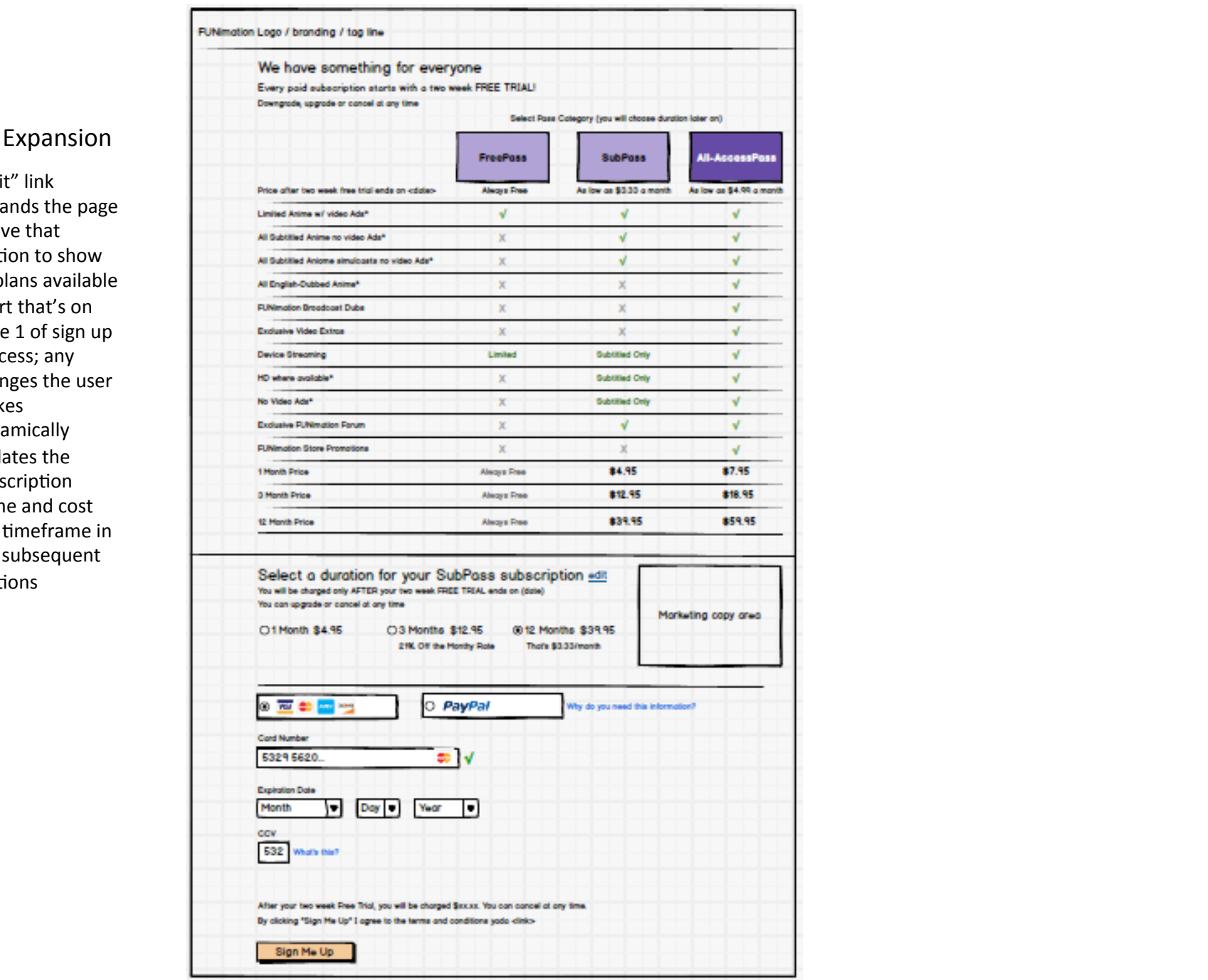

#### Paid Flows

- o Sign up to Watch or Sign Me Up Now Link √
- o Sign Up Screen #1 √
- o Choose Pass Category V
- o Click Con3nue √
- o Create email/pwd V
- o Click Create Account √
- o Select Duration Page √
	- **■** Marketing copy to promote the tiers
- o Select Duration √
- o Page Expands to show payment area  $\sqrt{ }$
- o Select Radio Button Option and page expands to show payment area √
- o Fill in fields, then click Sign Me Up √
- o Processing starts  $\leftarrow$
- o Verification Page
- o Welcome Page

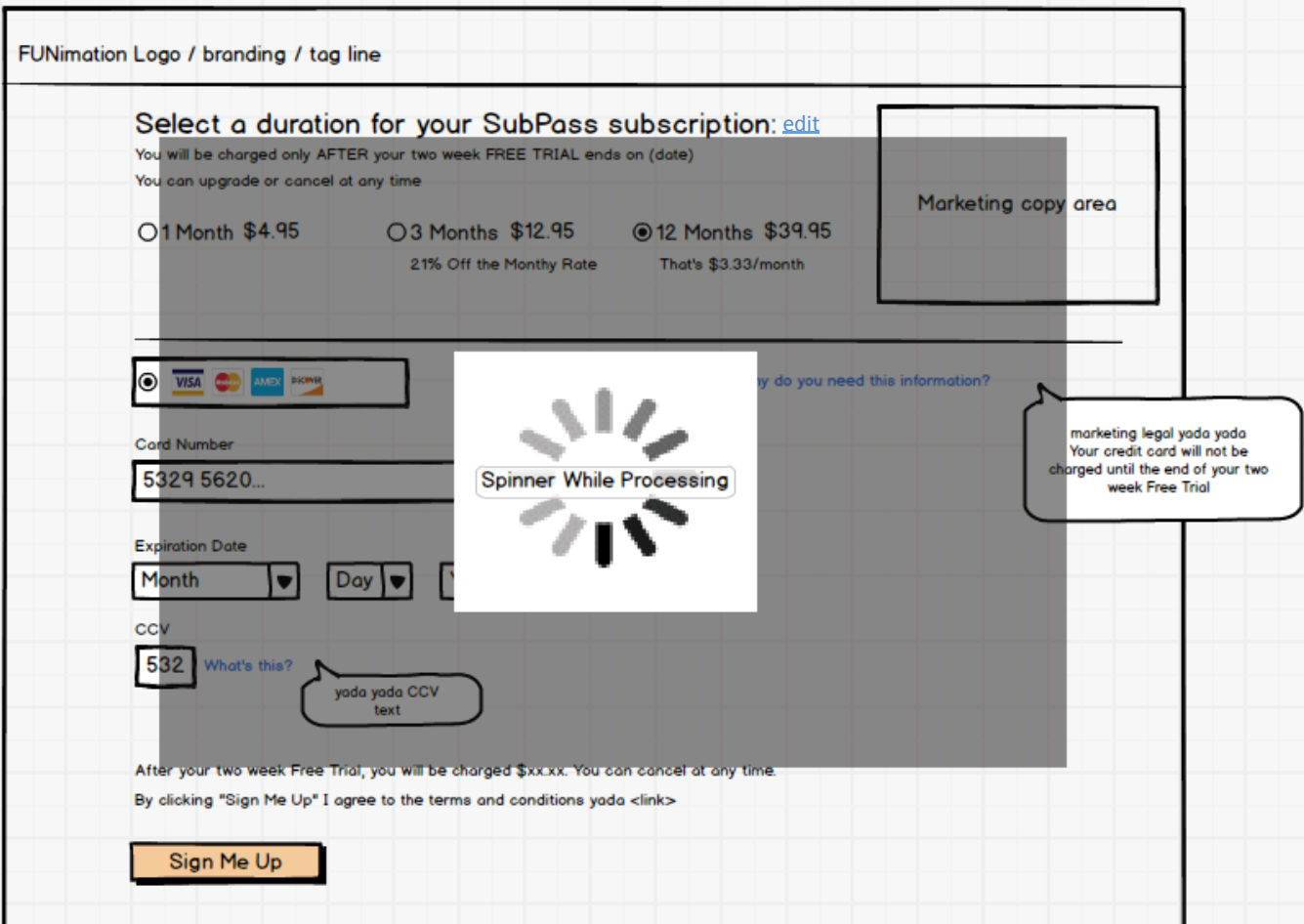

<link> prior to "Sign Me Up" button has additional text that is age gating in nature

## Verification Notification (Paid Passes Only)

#### Paid Flows

- o Sign up to Watch or Sign Me Up Now Link √
- o Sign Up Screen #1 √
- o Choose Pass Category V
- o Click Continue √
- o Create email/pwd V
- o Click Create Account √
- o Select Duration Page √
	- **■** Marketing copy to promote the tiers
- o Select Duration √
- o Page Expands to show payment area √
- o Select Radio Button Option and page expands to show payment area √
- o Fill in fields, then click Sign Me Up √
- o Processing starts √
- $\circ$  Verification Page  $\leftarrow$
- o Welcome Page

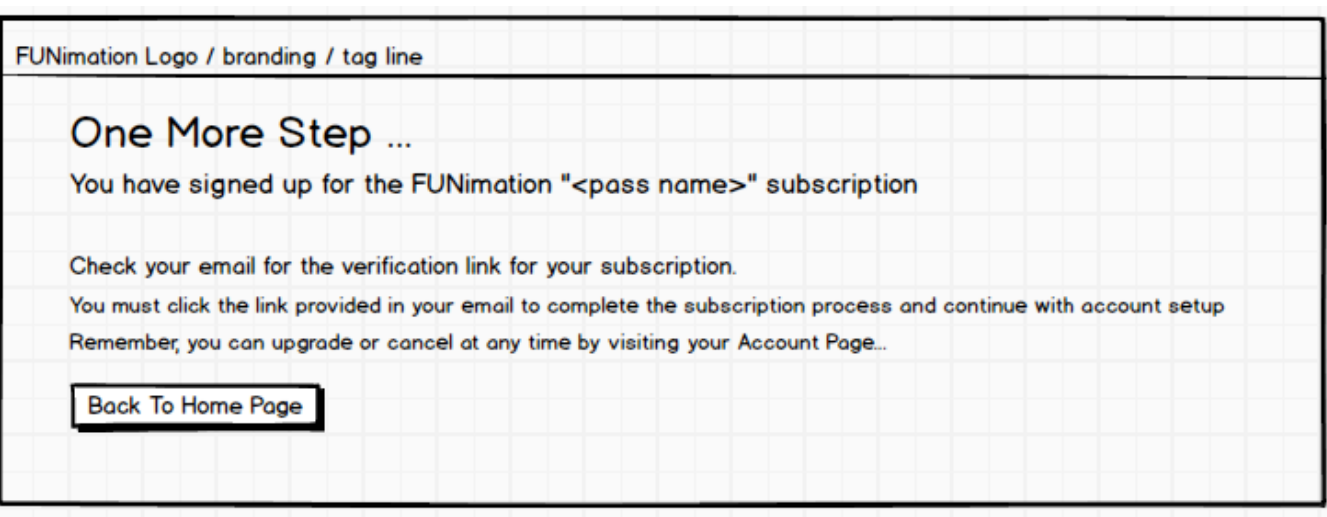

### Welcome Page (all flows)

#### Paid Flows

- o Sign up to Watch or Sign Me Up Now Link √
- o Sign Up Screen #1 √
- o Choose Pass Category √
- o Click Continue √
- o Create email/pwd V
- o Click Create Account √
- o Select Duration Page √
	- **■** Marketing copy to promote the tiers
- o Select Duration √
- o Page Expands to show payment area  $\sqrt{ }$
- o Select Radio Button Option and page expands to show payment area √
- o Fill in fields, then click Sign Me Up √
- o Processing starts V
- o Verification Page √
- $\circ$  Welcome Page  $\leftarrow$
- Welcome Page is what is shown when user validates from link in their email; clicking link opens new browser window
- Welcome page text to be provided by writers
- Welcome page should include links to get FUNimation apps
- Start Watching Now button takes user to the Streaming Home Page
- Set up Account takes user to their "My Account" page to fill in name, user name, etc

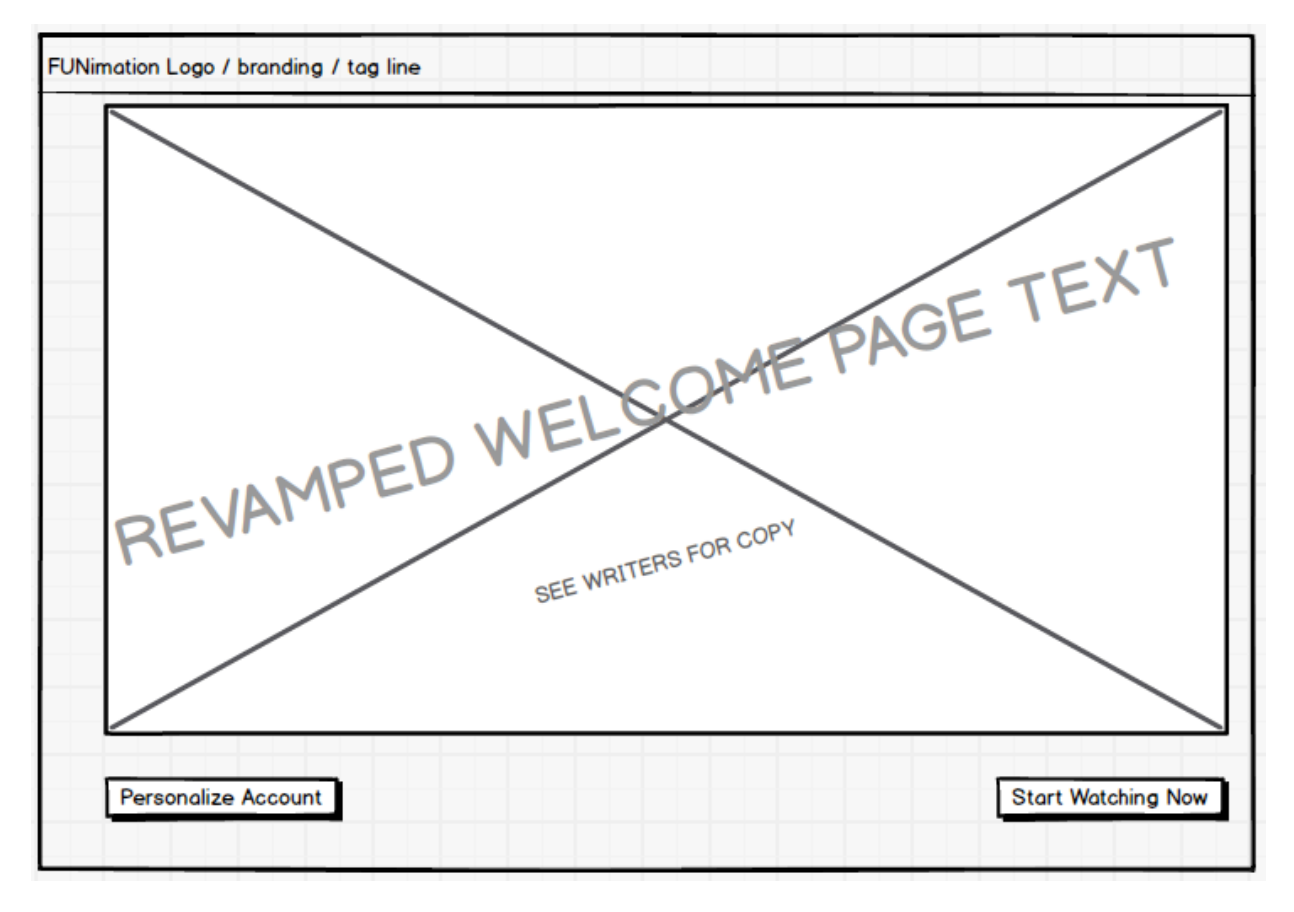

# **Cancel Flow**

# Focus of the Cancel Process Re-vamp

# • Cancel Process

- Dialog Messaging
	- *Show exact date when free-trial will end*
	- Offer link to FAQ / Help Center / Contact Us for questions
	- *Create action to finalize cancellation process (terms of cancellation checkbox)*
	- *Create Barriers to Cancelling* 
		- Offer other options; Put account on hold, 'changed my mind', downgrade to free account
		- Option to restart subscription at anytime during free trial period
		- *Video* "Don't Go" as cutesy marketing ploy
		- Add cancellation survey that looks required but is optional
			- Offer promo code for xx% off of mdse
- Cancel Process is available from the user accounts section
	- Path
		- My Account
		- Manage Subscription
		- Cancel Subscription

Changes to the Subscribe/Cancel process are problematic as they

Touch the User Account Area 

Logically imply changes to website log in header area Logically imply changes to the change subscription flow Have to integrate with existing change subscription level panels Have to integrate/communicate with netsuite Dictate changes to the subscription marketing page(s) Need to drive the user to fully set up their account in the system This WILL HAVE TO BE REDONE upon FUNimation 2.0

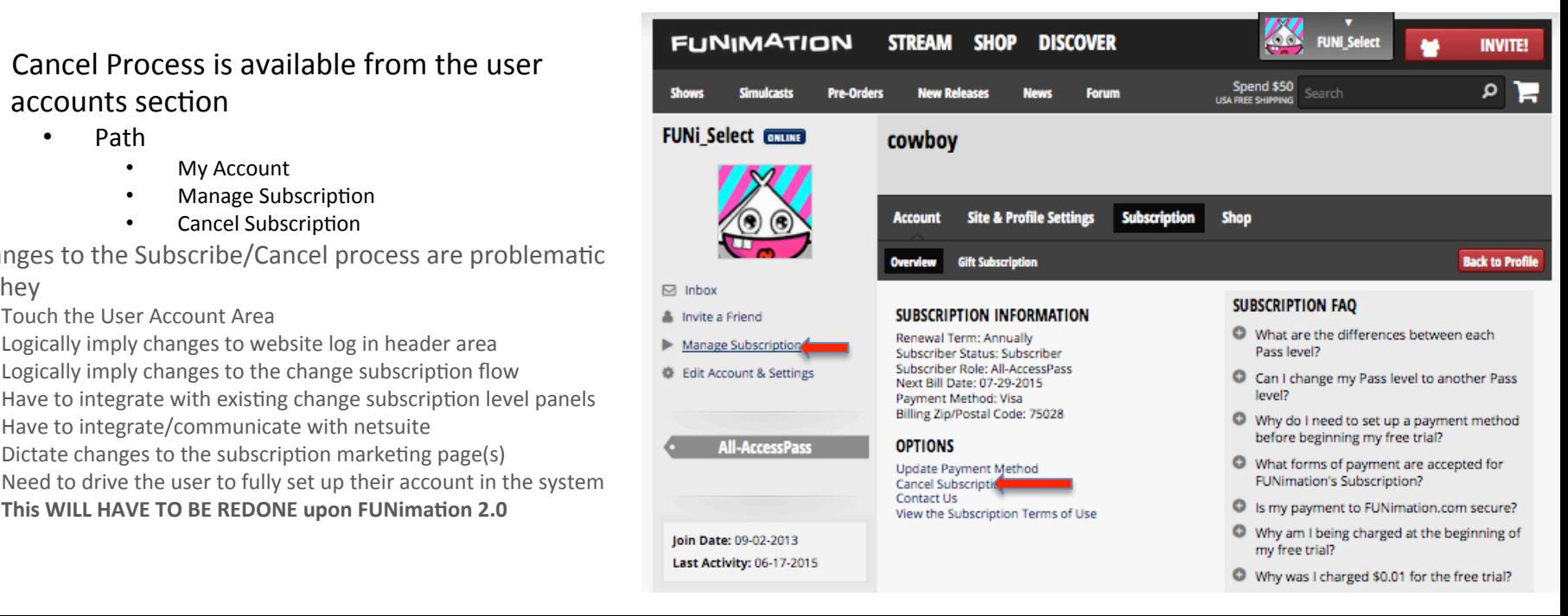

# Cancellation Process

The Cancellation Process can only be launched from the "Accounts" -> "Subscription" -> "Manage Subscription" pathway of the existing website. This will not change. However, clicking the "Cancel Subscription" link will bring up the following new pages/dialogs:

- Membership Status Dialog/Page
	- Showing all membership/subscription information
	- Showing when free trial will be over or was over
	- Showing next billing date
	- Link to "Change to another Pass level" (aka downgrade but not cancel)
	- Button indicating whether they are cancelling a paying membership or a Free Trial (dynamically generated button text)
- Upon selection of either "Cancel Free Trial" or "Cancel Paid Subscription" the logic forks
	- "Cancel Free Trial" Path
		- Text to indicate that canceling free trial will also cancel upcoming paid subscription (include dates free trial is over and the date of the upcoming scheduled first payment)
		- Text to indicate legal / marketing stuff (example: cannot use free trial again, etc)
		- Text to indicate that will be in "FreePass" mode after canceling (tell them what they're missing)
		- Text to offer promo code for mdse
		- Video to convince them NOT to cancel
		- Button to Cancel the cancel action "I changed my mind" button
		- Button to Continue cancellation process along with checkbox saying they've read and understood legal stuff
			- Sends user to survey to fill out
			- Button to complete cancellation at end of survey
			- Subscription cancelled
			- Systems sends out email reiterating the above text
	- "Cancel Paid Subscription" Path
		- Text to indicate no refunds on paid amount and they can still view at that access level until <date>
		- Text to indicate legal / marketing stuff
		- Text to indicate they cannot use FreeTrial again (if they've already used that)
		- Text to indicate they can resume same membership anytime during their already paid "time"
		- Text to offer promo code for mdse
		- Video to convince them NOT to cancel
		- Link/button to downgrade instead of cancel
		- Button to Cancel the cancel action "I changed my mind" button
		- Button to Continue cancellation process along with checkbox saying they've read and understood legal stuff
			- Sends user to survey to fill out
			- Button to complete cancellation at end of survey
- $\frac{1}{2}$  and  $\frac{1}{2}$  proprietary  $\frac{1}{2}$ • Subscription cancelled

## Cancellation Process - Main Page

Optimal placement of the cancellation process would be in the main section of the user accounts section (like CrunchyRoll, but that is not possible w/o doing a total revamp of the User Account Section; therefore, we will be launching new pages/dialogs to perform the cancellation process.

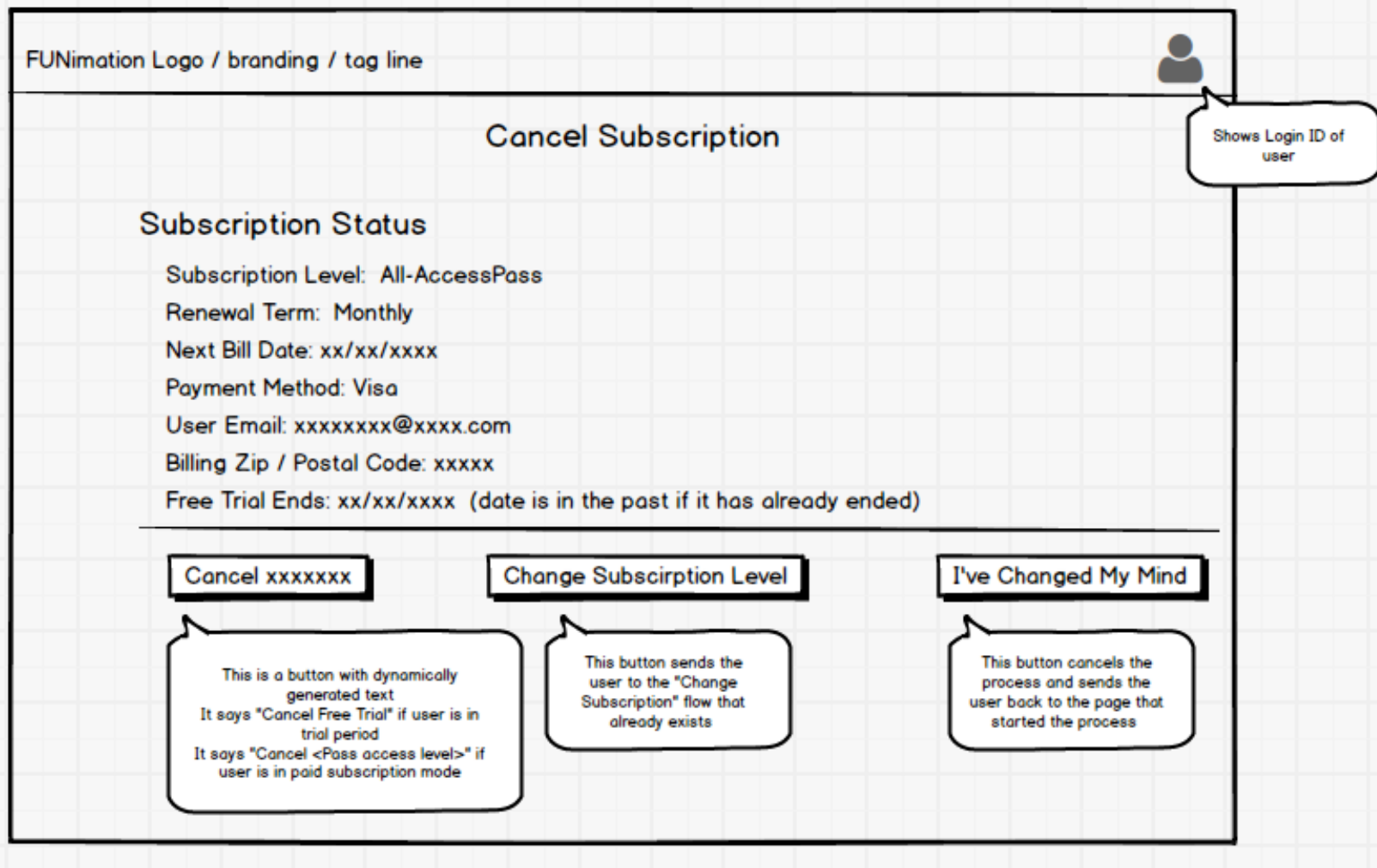

### Cancel Free Trial #1

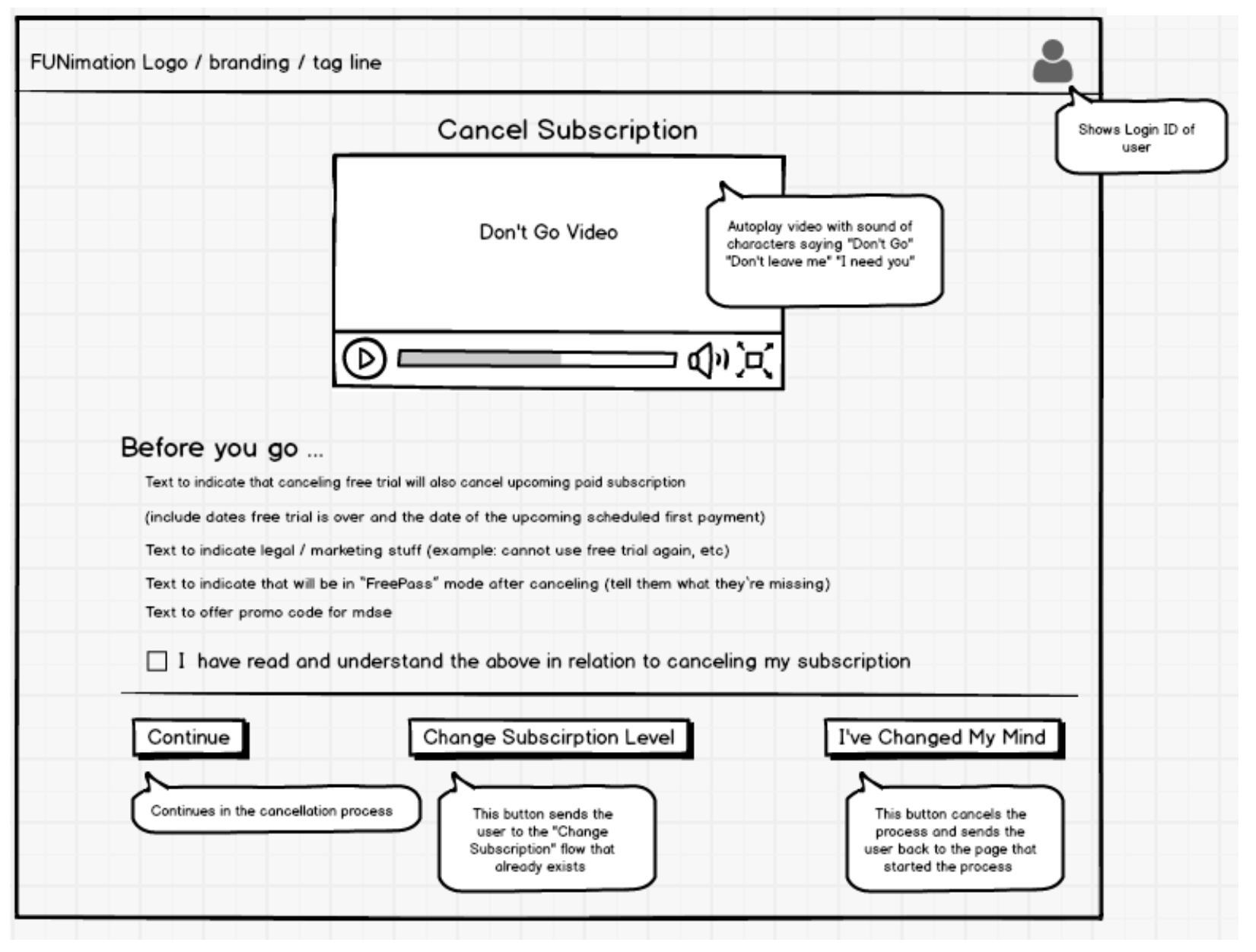

### Cancel Free Trial #2

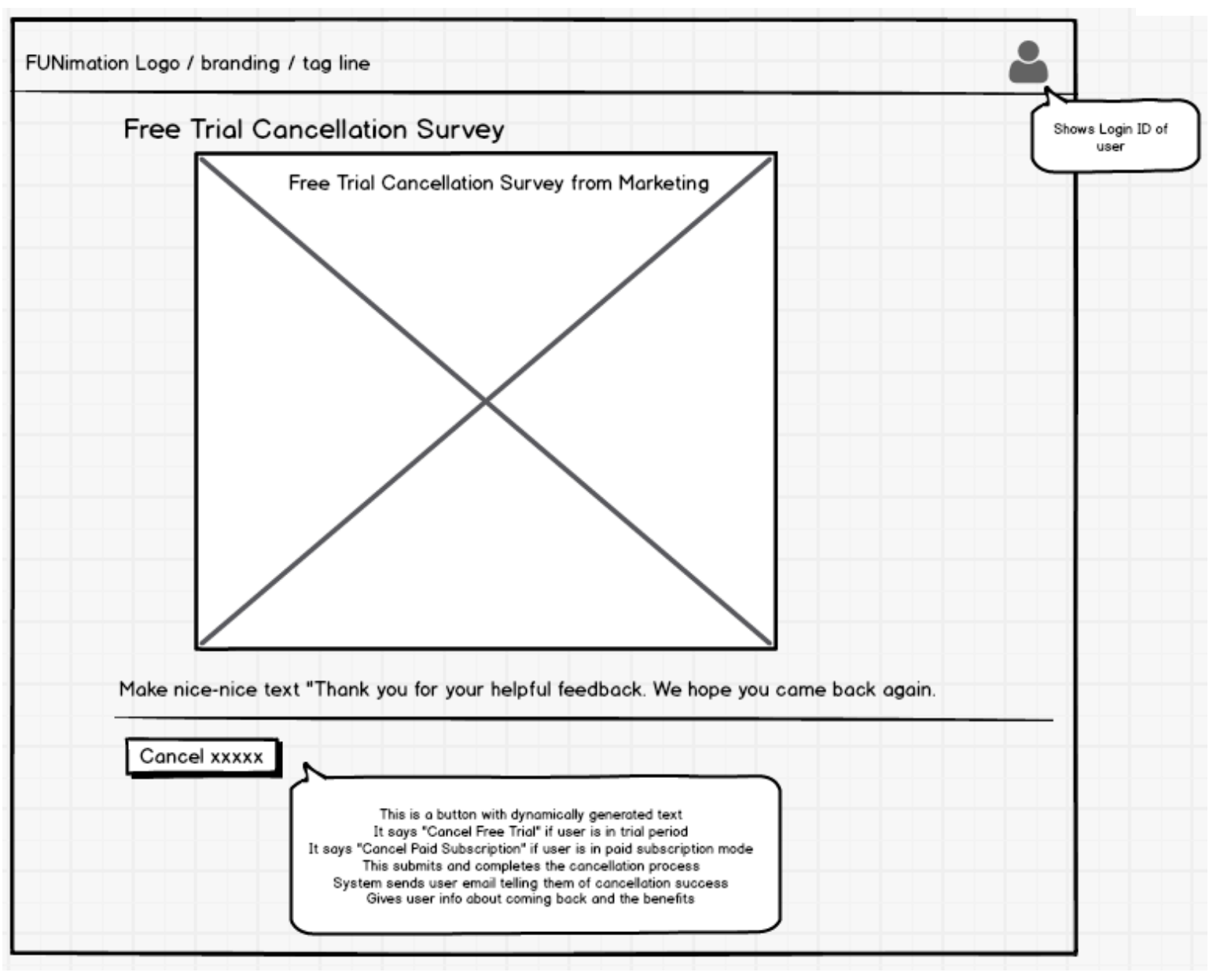

### Cancel Paid Subscription #1

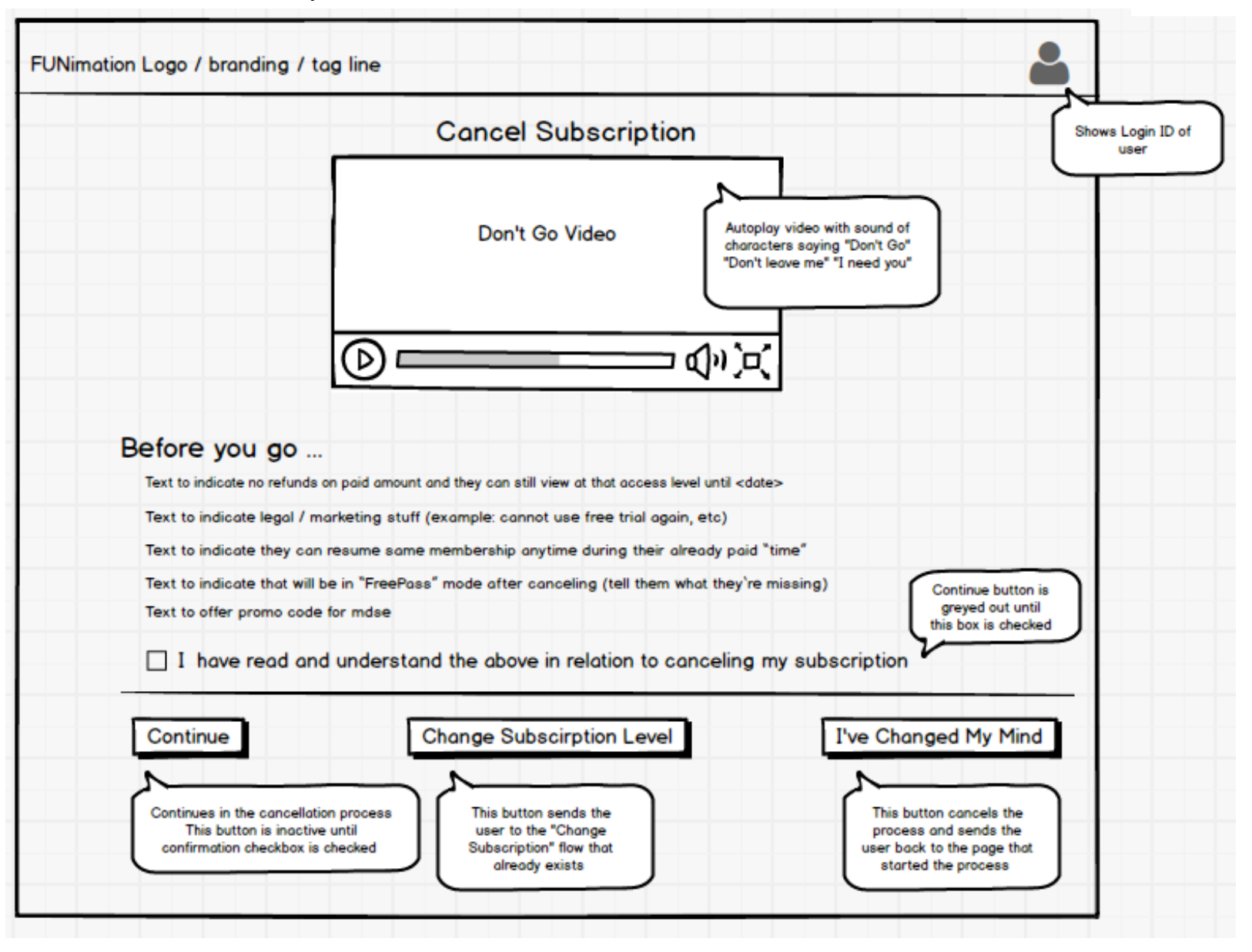

## Cancel Paid Subscription #2

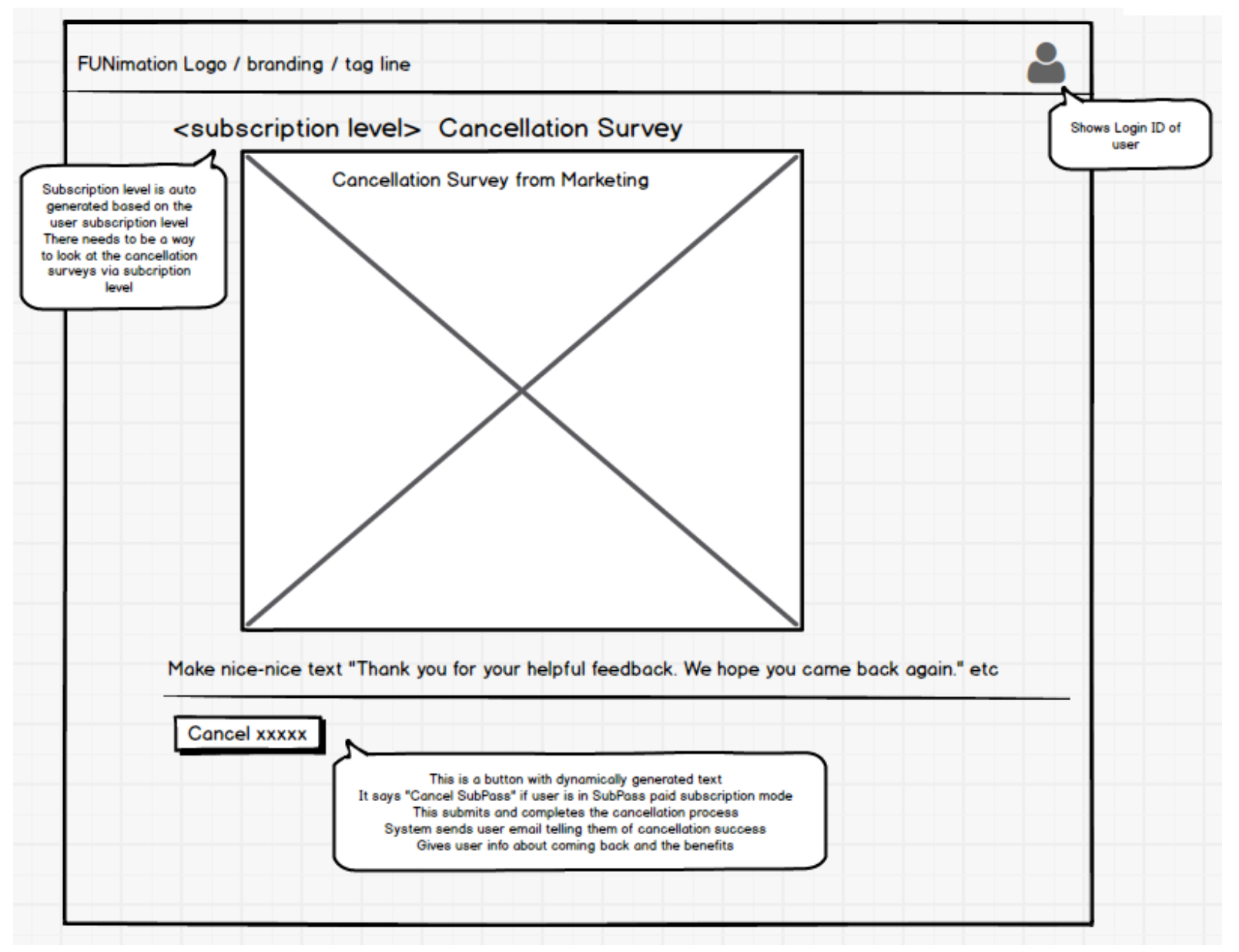